## **XP-3000IIL**

# **Data Logger Software for XP-3000II Series Gas Detectors Instruction Manual**

- Keep this manual for easy reference.
- Carefully read this manual prior to use.

## **NEW COSMOS ELECTRIC CO., LTD.**

#### Note

- Copyright of this software is owned by New Cosmos Electric Co., Ltd. This software and this manual are protected by the Japanese copyright law, the Universal Copyright Convention, and other laws and conventions related to intangible property rights.
- Unauthorized use and reproduction of this software and this manual, either in part or in whole, are prohibited.
- This software and this manual may be used only under the license agreement on this product.
- New Cosmos Electric Co., Ltd. shall not be liable for any damage resulting from the use of this software and this manual.
- This software's specifications and the manual's contents are subject to change without prior notice.

## **Table of Contents**

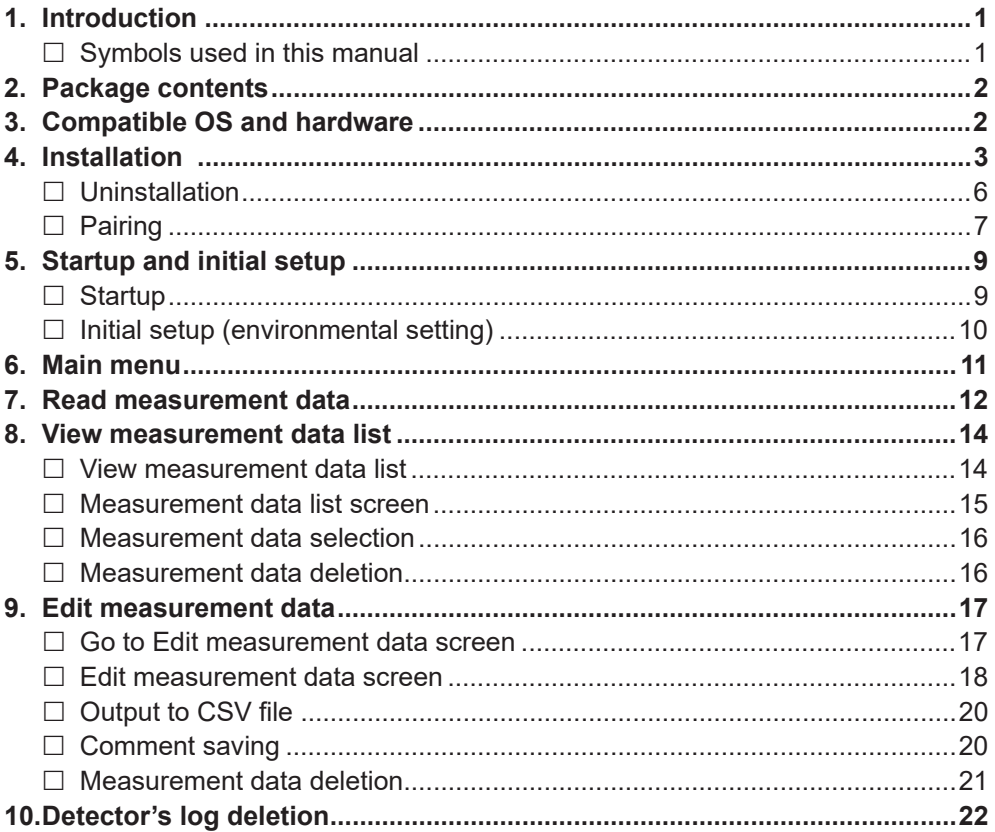

## **1. Introduction**

Thank you for purchasing the XP-3000IIL data logger software. Please read this manual carefully to ensure correct operation and management of the measurement results of the XP-3000II series portable gas detectors.

The XP-3000IIL data logger software is a utility software named "Utility for XP-3000II" that enables users to receive/delete log data from gas detectors using Windows PC and Bluetooth and edit/save the log data in PC.

To ensure its correct use, please read this manual along with the instruction manual for the XP-3000II series gas detector.

## **Symbols used in this manual**

This manual uses Caution and Note symbols to draw attention to procedures, materials, methods, and processes, which require particular attention.

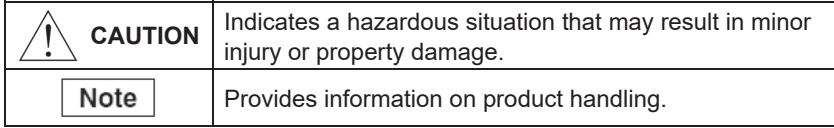

## **2. Package contents**

Check that the following items are in the package. If any items are missing or damaged, please contact New Cosmos or its authorized representative for replacement.

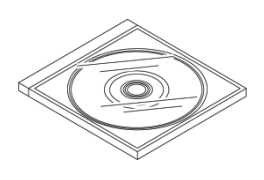

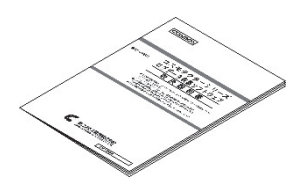

Installation CD  $\times$  1 pc Instruction manual (this document)  $\times$  1 pc

# **3. Compatible OS and hardware**

The following items are required to use the "Utility for XP-3000II" software.

### **\* OS**

Windows 8.1 or Windows 10 (Operation with other OS versions has not been verified.)

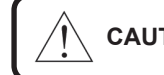

 **CAUTION** Before installing this software, run Windows Update and install the latest Windows service pack.

### **\* Display resolution**

 $1,920 \times 1,080$  (recommended)

### **\* Hard disk drive**

Hard disk drive's free space: 8.0 MB or more (This is necessary to install this data logger software. Saving log data etc. requires separate space.)

### **\* CD-ROM drive**

CD-ROM drive that enables the reading of CD-R data (for installing the data logger software from a CD-ROM)

### **\* Bluetooth device**

PC with a built-in Bluetooth module or Bluetooth 4.0 or higher adapter connected

## **4. Installation**

Install the "Utility for XP-3000II" software into your PC.

The installation CD is required only once, that is, when you use the software for the first time.

A typical installation procedure using a standard Windows 10 system is provided below. Before starting the installation, close all other programs.

(1) Insert the installation CD into the CD-ROM drive of the PC.

Double-click on "SetupWin10\_UtilityXp3000ii.exe" in the installation CD to start the program. (Double-click on "SetupWin81\_UtilityXp3000ii.exe" when using Windows 8.1) If a security-related warning appears, click on "Yes", "Execute", "Continue", or "Agree" to continue the installation. The language selection screen may appear if your PC is multilanguage compatible. If it appears, select the desired language. The installer runs, and the 'Setup Wizard' screen appears.

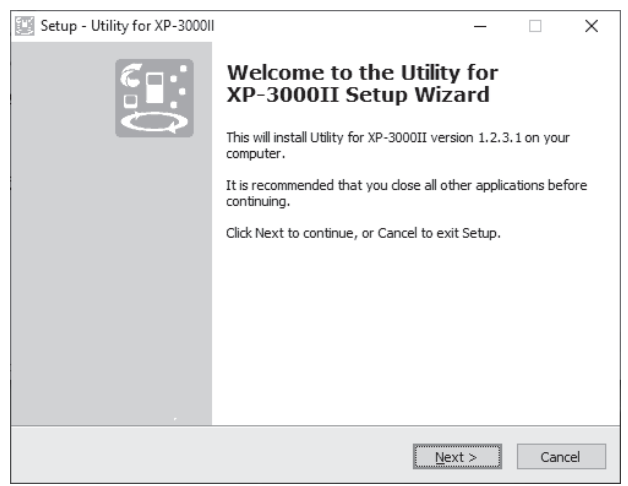

 **CAUTION** When using Windows user rights with an account other than the Administrator's, the username and password need to be entered. Software installation is not possible without them. Contact the administrator for username and password. • If it takes more than 10 minutes to copy the setup files, it is recommended Note to stop the installation and temporarily disable anti-virus software, etc. Do not forget to enable it later for security. • ".exe" at the end of the filename may not be displayed, depending on the Windows settings.

### **4. Installation (continued)**

(2) Follow the instructions on the screen, and click on [Next >].

The 'License Agreement' screen appears. Scroll down and read all the terms of the agreement carefully. If you consent to all the terms of the agreement, select "I accept the agreement" and click on [Next >].

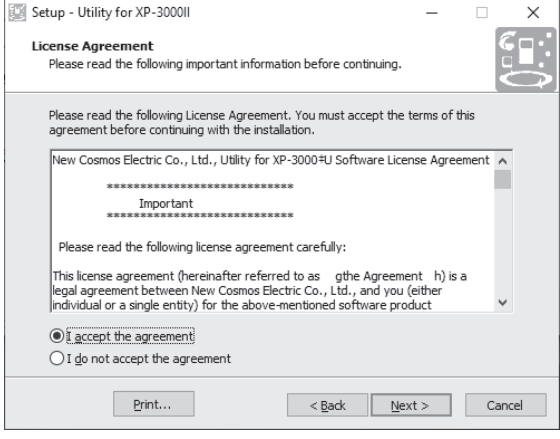

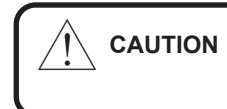

**CAUTION** Before installing or using this software, carefully read all the terms of the license agreement. You are licensed to use this software only if you accept all the terms of the agreement.

(3) The 'Select Destination Location' screen appears. Click on [Next >].

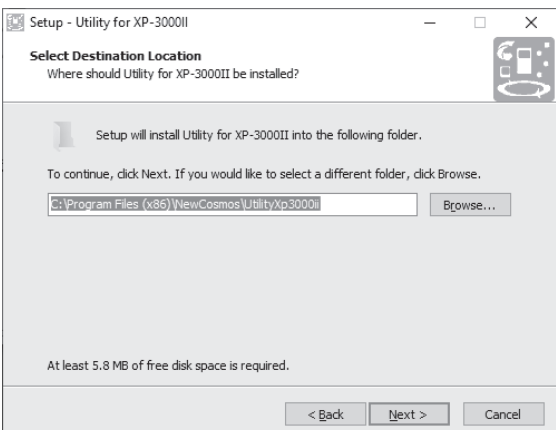

Ϊ.

## **4. Installation (continued)**

(4) The 'Select Start Menu Folder' screen appears. Click on [Next >].

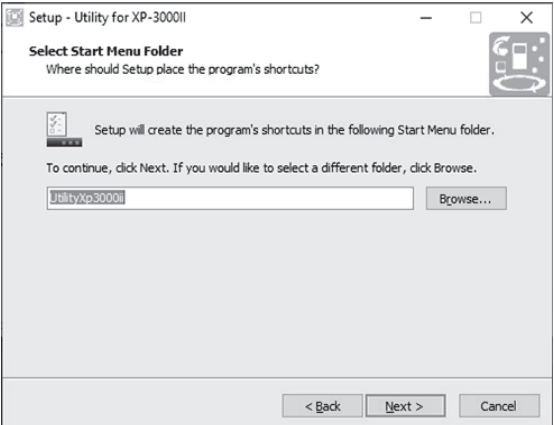

(5) The 'Ready to Install' screen appears. Click on [Install]. Installation starts.

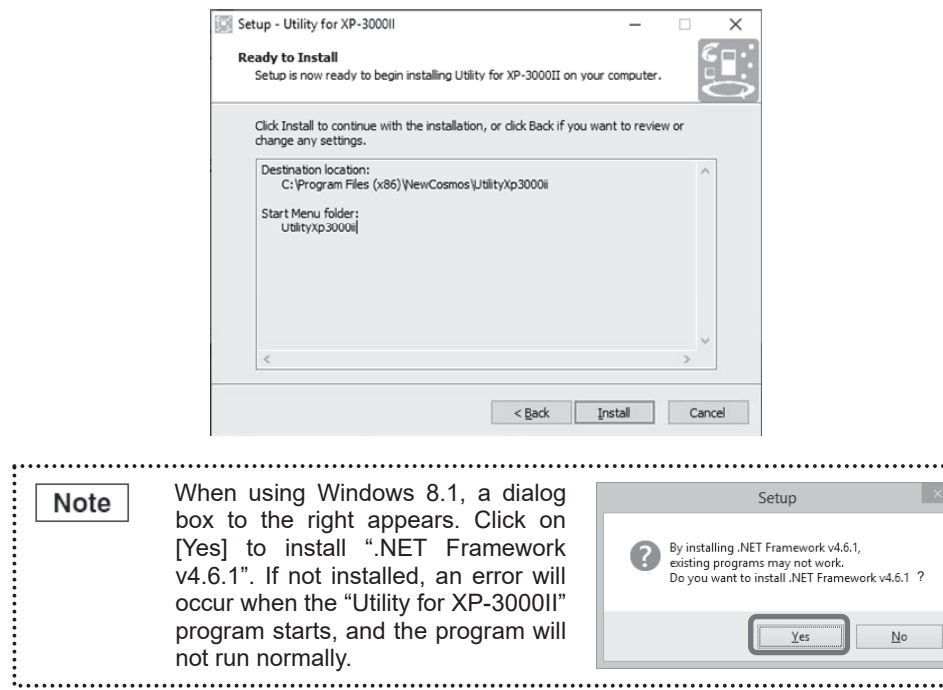

### **4. Installation (continued)**

(6) After the executable files and libraries are copied and registered, the 'Setup Wizard completion' screen appears.

If this screen is displayed, the installation is complete.

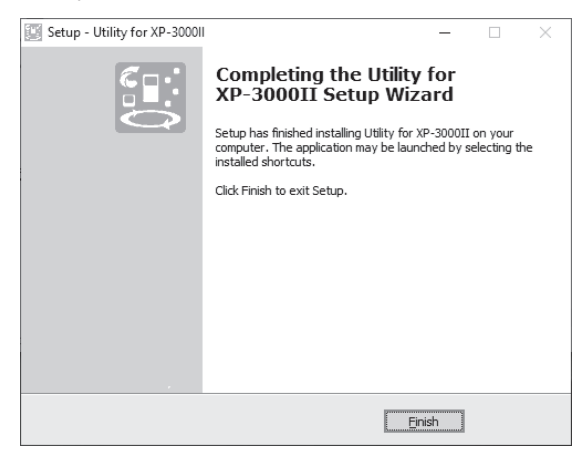

(7) Click on [Finish].

A UtilityXp3000ii icon is created on the desktop.

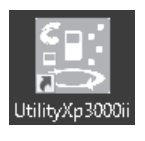

• The icon created on the desktop is a short-cut icon, and it may be moved Note or deleted. • The program is installed in the following location by default: C:¥Program Files (x86)¥NewCosmos¥UtilityXp3000ii

## **Uninstallation**

To uninstall the "Utility for XP-3000II" software, go to "Uninstall or change a program" from the Windows menu. Even if the software is uninstalled, the measurement data will not be deleted. The measurement data is saved in the "C:¥ProgramData¥UtilityXp3000ii¥Data" folder.

"C:¥ProgramData¥" is a hidden folder. Unhide it through PC settings.

### **4. Installation (continued)**

## **Pairing**

**When using Windows 8.1**, manual pairing is required each time. To pair with a Bluetooth device, take the following steps each time.

\* When using Windows 10, the gas detector will be automatically paired with the PC when its Bluetooth is set to ON. Therefore, the following steps are not required.

#### **Manual pairing procedure**

(1) By referring to the gas detector's instruction manual, set the detector's Bluetooth to ON.

(2) Click on  $[\triangle]$  shown in the taskbar of the PC screen, and then click on  $[\hat{\times}]$ .

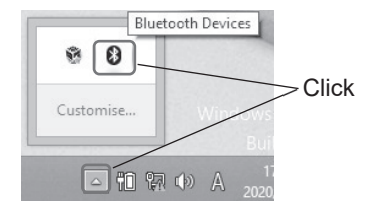

(3) The following menu appears. Click on "Show Bluetooth Devices".

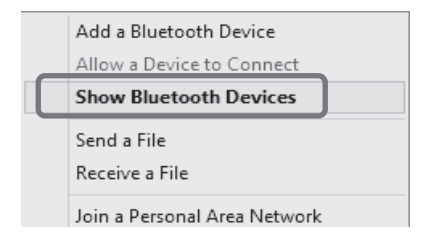

(4) The 'Manage Bluetooth devices' screen appears. "Ready to pair" is displayed for the target detector. Click on it, and then click on [Pair]. A successfully completed pairing replaces "Ready to pair" with "Connected". Now it is possible to read out the measurement data from this detector.

It takes a few minutes to complete a pairing when using Windows 8.1.

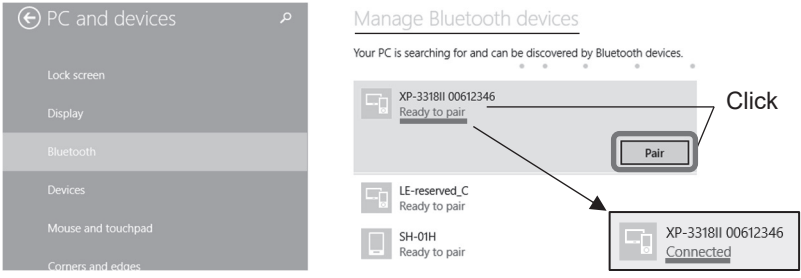

#### **4. Installation (continued)**

### Note

Windows 8.1: Each time when the paring is disconnected (e.g., when the "Utility for XP-3000II" software is exited, when the gas detector is turned off, or when the gas detector's Bluetooth is turned off), re-pairing is required.

Windows 10: Re-pairing is not required because automatic pairing will take place when the gas detector's Bluetooth is set to ON.

#### Re-pairing procedure

- (a) When the paring is disconnected, "Not connected" is shown for the corresponding detector on the 'Manage Bluetooth devices' screen. Click on it, and then click on [Remove device] to delete it from the screen.
- (b) Take Steps (1) to (4) on the previous page to pair with the detector again.

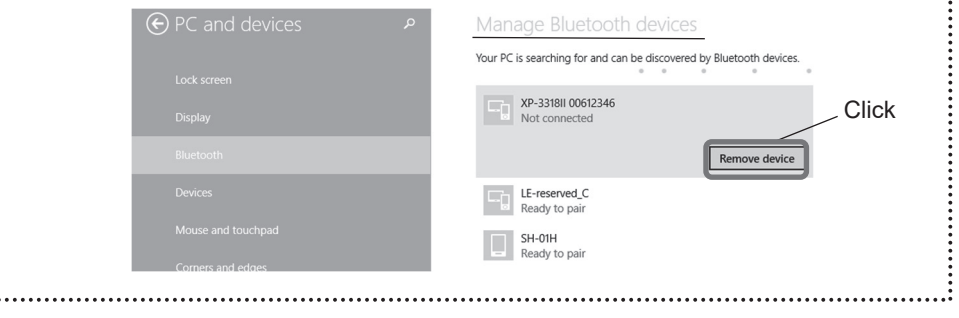

# **5. Startup and initial setup**

## **Startup**

(1) Select "UtilityXp3000ii" from the start menu or double-click on the UtilityXp3000ii icon on the desktop to start the "Utility for XP-3000II" program.

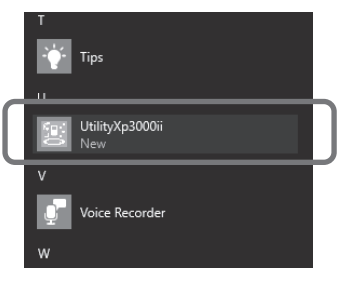

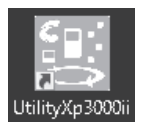

Start menu UtilityXp3000ii icon on the desktop

(2) The main menu appears.

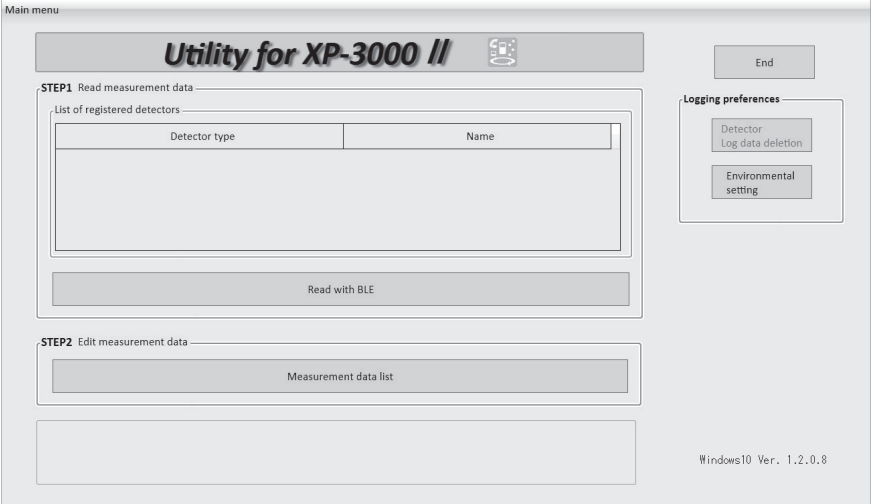

### **5. Startup and initial setup (continued)**

### **Initial setup (environmental setting)**

Select the log data deletion method: You can set it to automatically delete the measurement data from the gas detector upon reading it or to confirm with you before deletion every time.

(1) Click on [Environment setting] on the main menu.

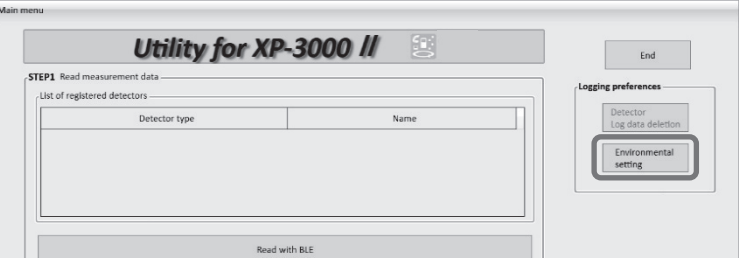

(2) Select the data deletion method, and click on [Save setup details].

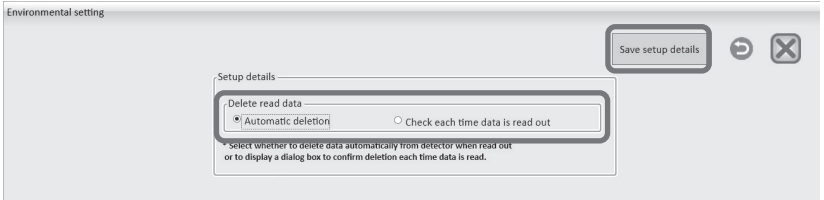

(3) If a dialog box with the message "Setup details have been saved" appears, click on [OK].

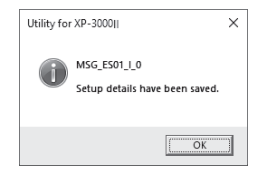

(4) Click on the **button to return to the main menu.** 

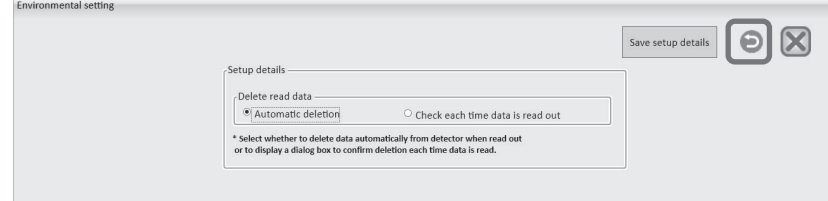

# **6. Main menu**

The buttons and indications on the main menu are described below.

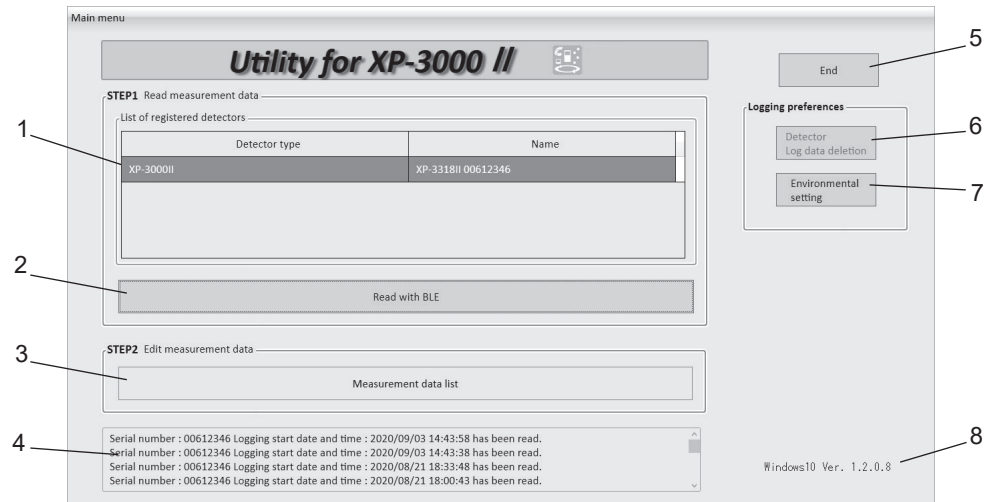

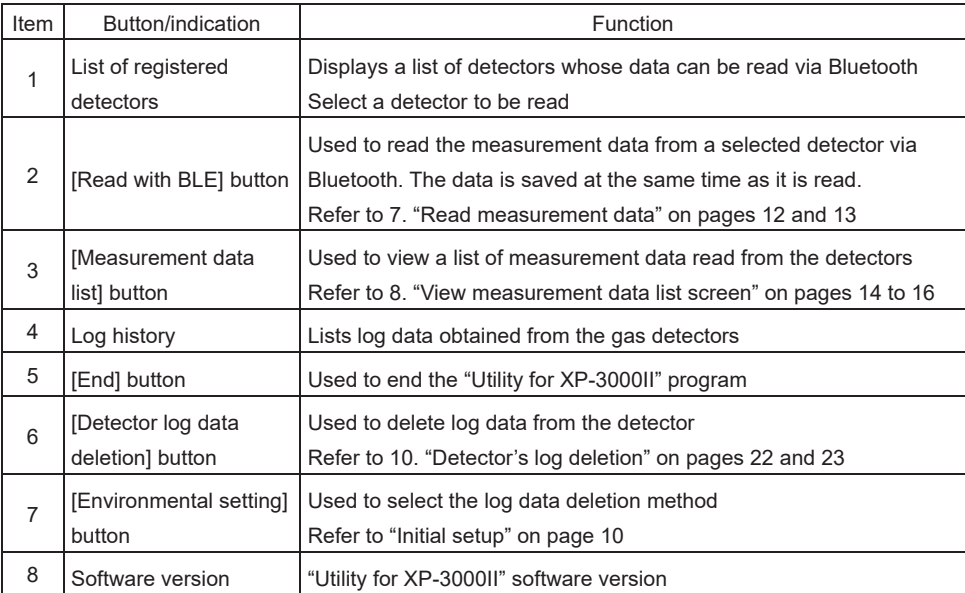

## **7. Read measurement data**

It is possible to read measurement data from the gas detector via Bluetooth.

- (1) By referring to the gas detector's instruction manual, set the detector's Bluetooth to ON and its data logging function to OFF.
- (2) Select a detector from the list of registered detectors.
- (3) Click on [Read with BLE].

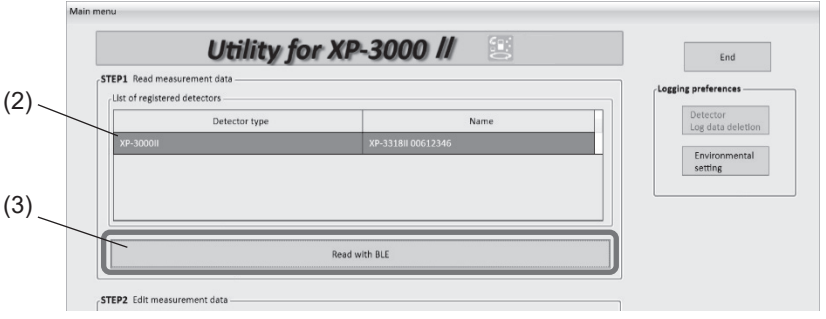

(4) A dialog box asking if you want to read log data appears. Click on [OK].

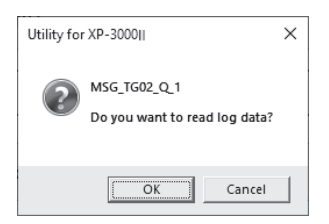

(5) A dialog box prompting you to enter the serial number of the selected detector appears. Enter the last 5 digits of the serial number, and then click on [OK]. Note: The serial number entry is required only one time when you read data from the detector for the first time.

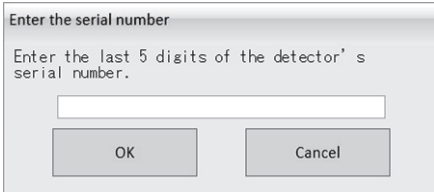

(6) A dialog box indicating the completion of reading appears. The read data has been saved in the PC. Click on [OK].

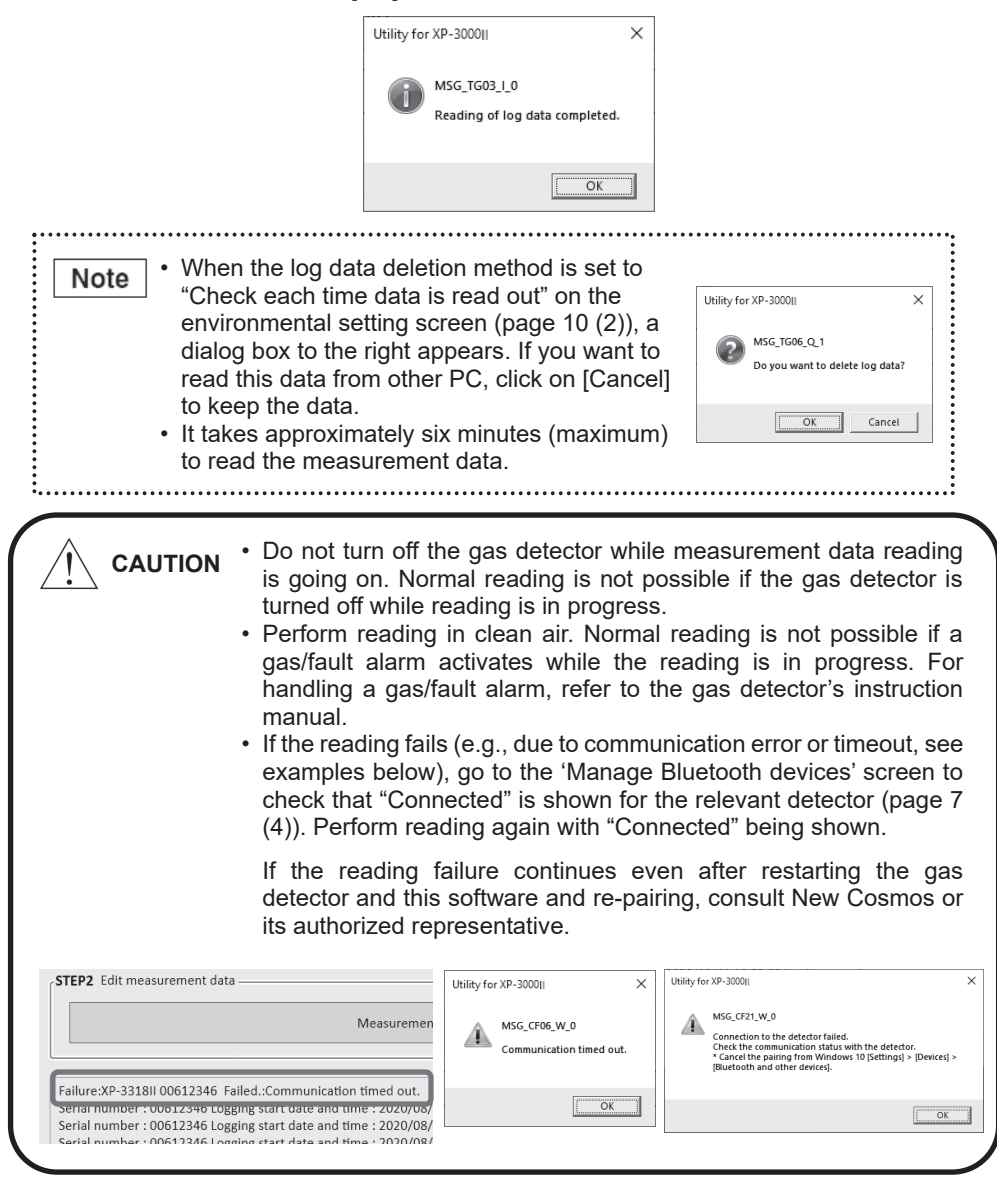

# **8. View measurement data list**

View a list of the measurement data that were obtained from the gas detectors.

### **View measurement data list**

- (1) Read the measurement data from the gas detectors (pages 12 and 13).
- (2) Click on [Measurement data list] on the main menu.

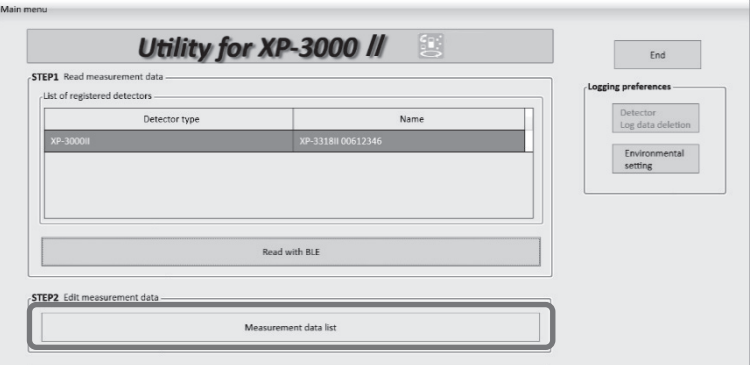

#### (3) The 'Measurement data list' screen appears.

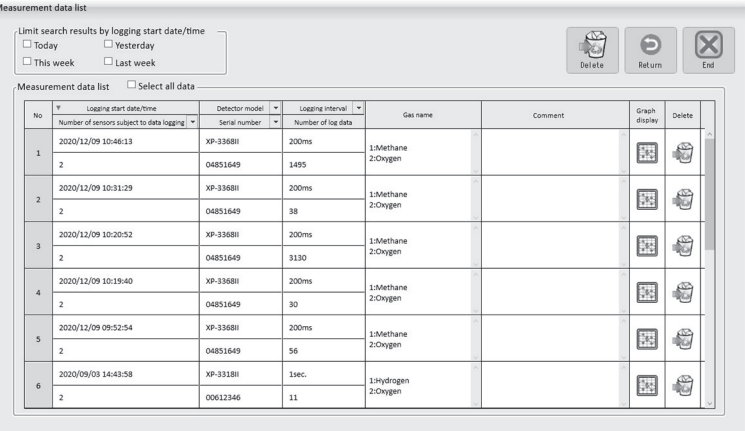

## **8. View measurement data list (continued)**

## **Measurement data list screen**

The buttons and indications on the 'Measurement data list' screen are described below.

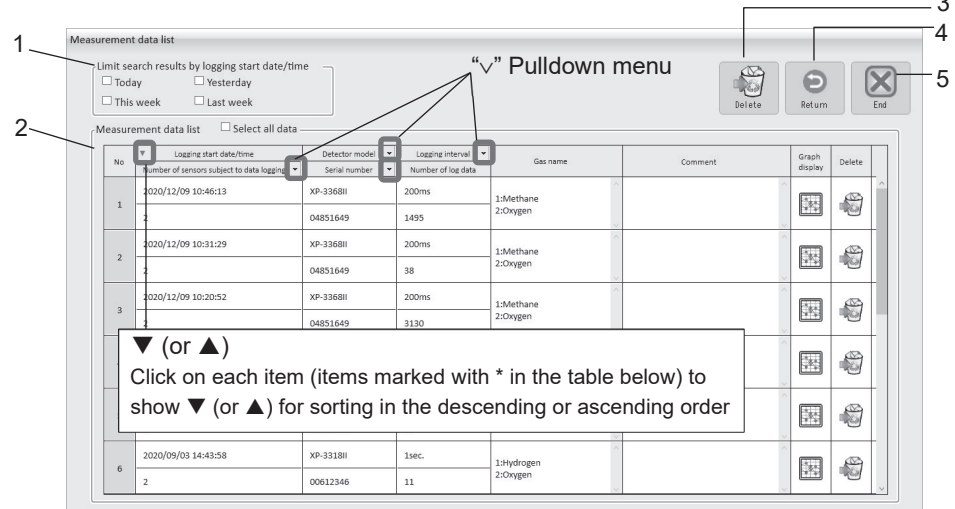

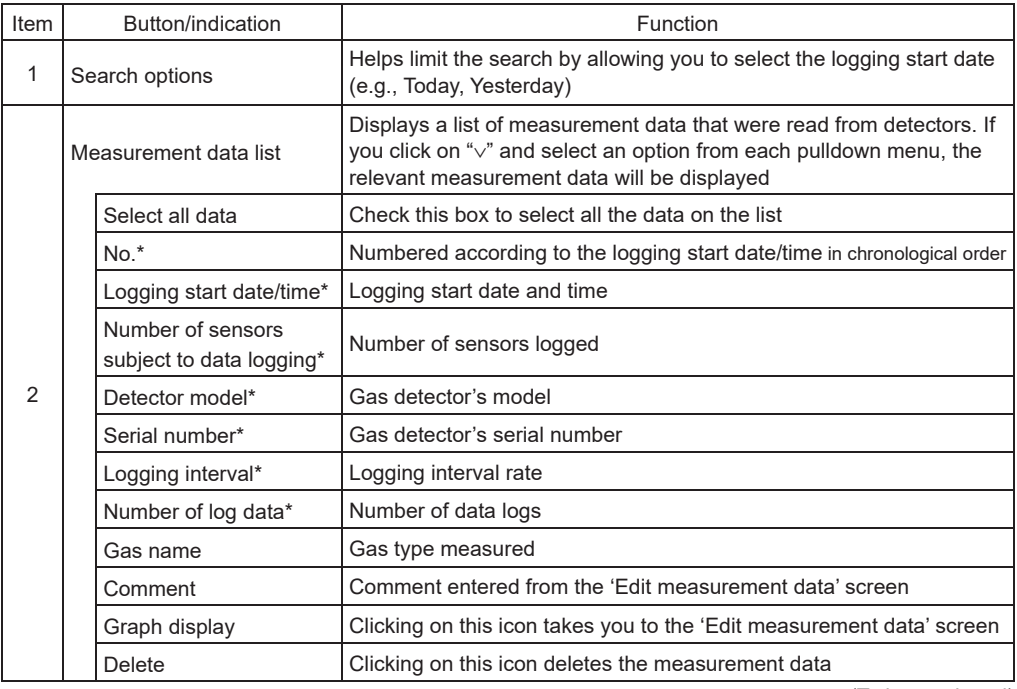

(To be continued)

 $\sim$ 

### **8. View measurement data list (continued)**

(Continued)

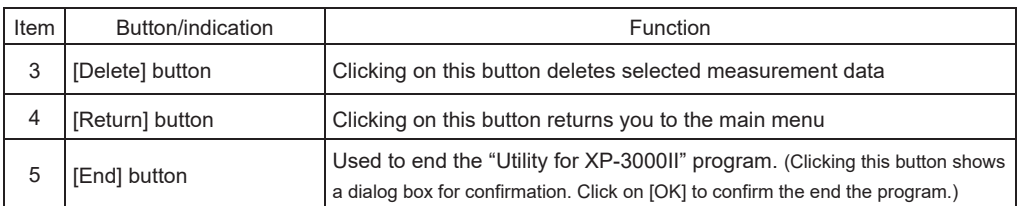

## **Measurement data selection**

Select a measurement data by clicking on its corresponding number(s). To select all the data on the list, check the box for "Select all data".

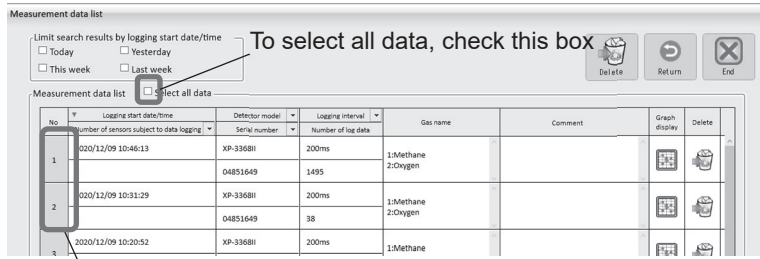

Click on the number to select

### **Measurement data deletion**

- (1) Select the measurement data that you want to delete by clicking on its corresponding number. (Refer to "Measurement data selection" above.)
- (2) Click on the [Delete] button or the trashcan icon.

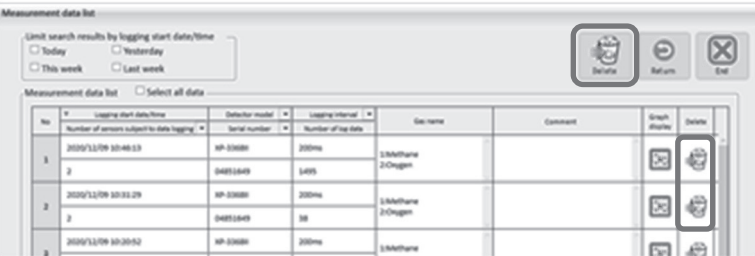

(3) A dialog box indicating the completion of deletion appears. Click on [OK].

 **CAUTION** Once measurement data is deleted, it cannot be restored. Before deleting any data, verify whether you need to do so.

## **9. Edit measurement data**

It is possible to edit and view the measurement result in graph form by specifying conditions.

## **Go to Edit measurement data screen**

(1) Select a measurement data to be edited by clicking on its corresponding graph display icon.

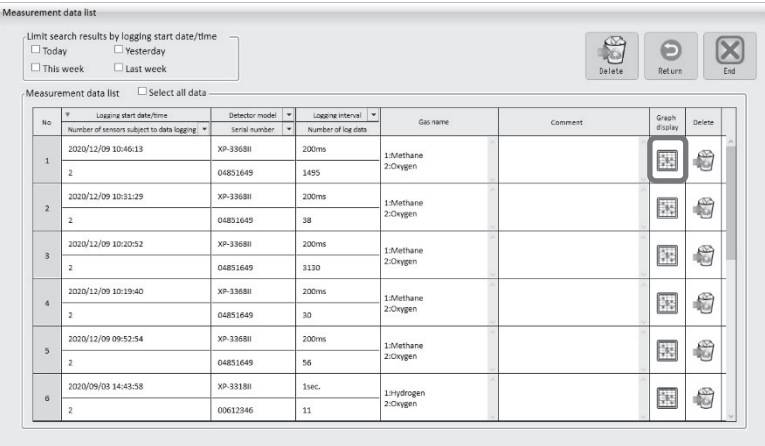

(2) The 'Edit measurement data' screen appears.

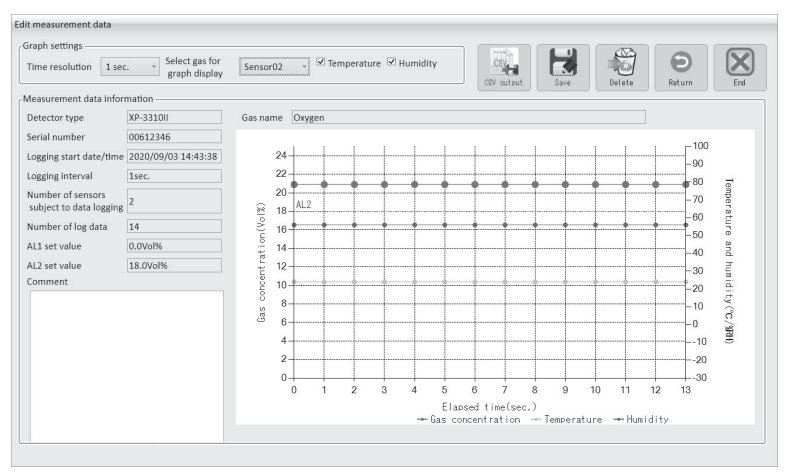

## **Edit measurement data screen**

The buttons and indications on the 'Edit measurement data' screen are described below.

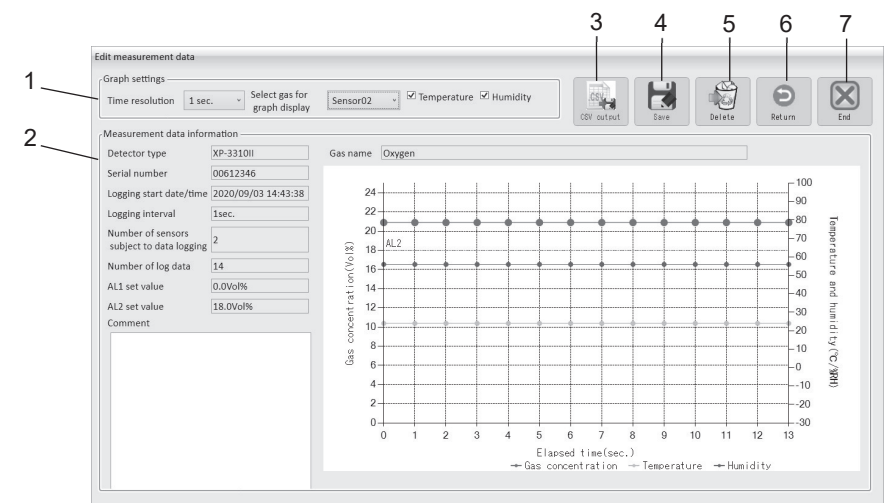

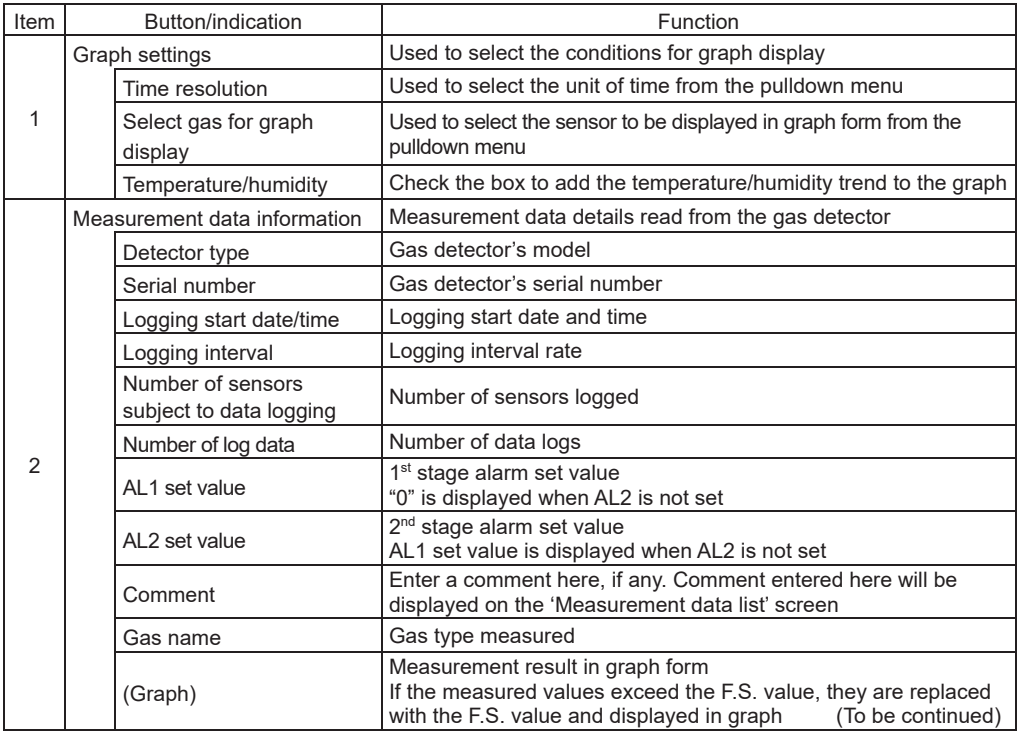

(Continued)

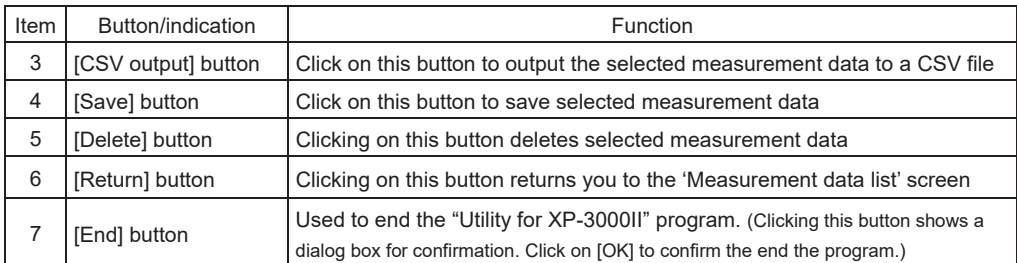

Note

It is possible to enlarge and view the graph without setting the unit of time (time resolution). To save the enlarged graph, the time resolution needs to be set.

- (1) Drag to select the area you want to zoom in on. The selected area becomes lighter in color.
- (2) The selected area is enlarged. The vertical-axis scale cannot be changed; only the horizontal-axis scale can be enlarged. A scroll bar appears at the bottom of the graph.

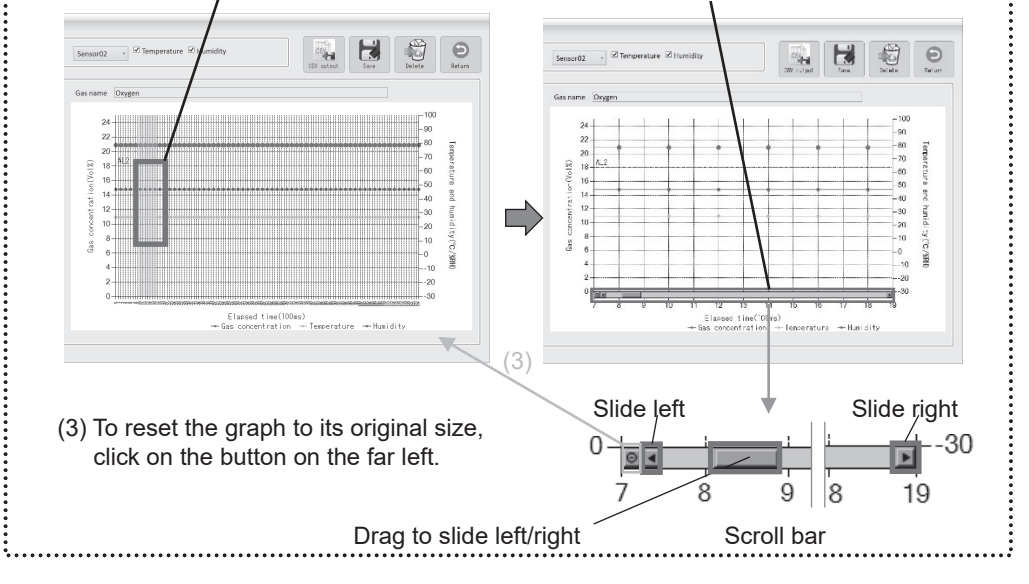

## **Output to CSV file**

(1) Click on the [CSV output] button.

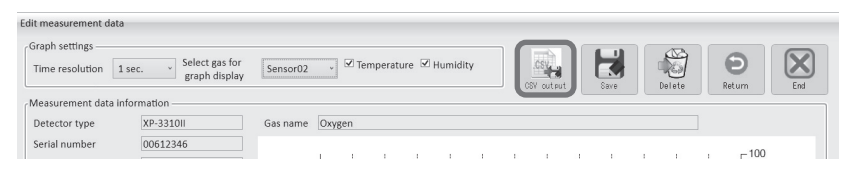

(2) Specify the destination to save the data, then click on [OK].

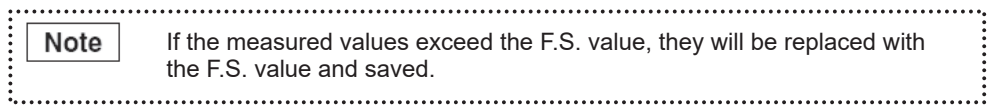

## **Comment saving**

Enter a comment, and then click on the [Save] button.

To delete a saved comment, delete it from the comment box, and then click on the [Save] button. \***Do not use the [Delete] button for deleting the saved comment. Clicking on the [Delete] button deletes the measurement data itself**.

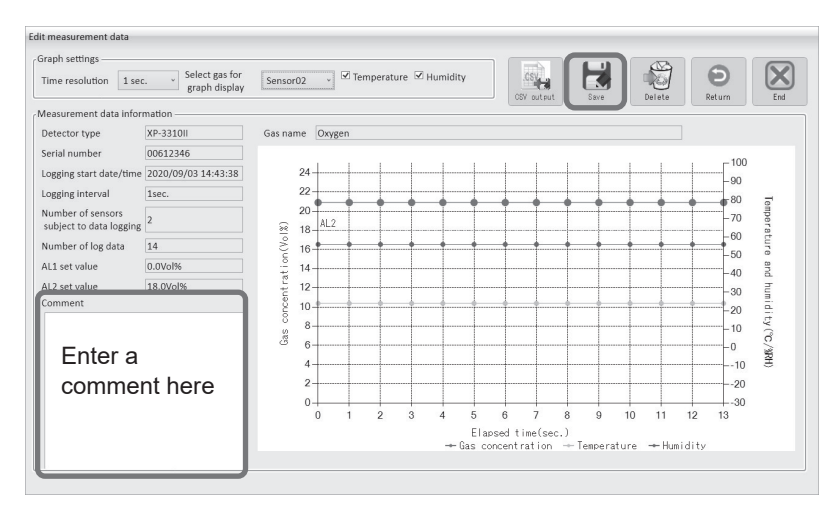

### **Measurement data deletion**

(1) Click on the [Delete] button to delete the measurement data which is currently displayed.

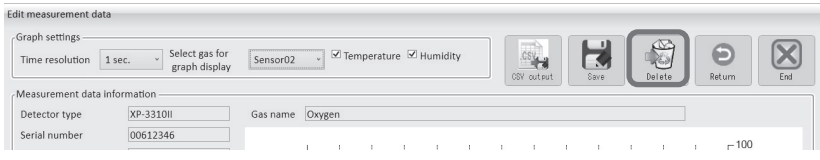

(2) A confirmation message appears. Click on [OK].

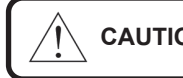

**CAUTION** Once measurement data is deleted, it cannot be restored. Before deleting any data, verify whether you need to do so.

## **10. Detector's log deletion**

It is possible to delete the entire log data from the gas detector without reading it out. Once the data is deleted, it cannot be restored. Before deleting any data, verify whether you need to do so.

- (1) By referring to the gas detector's instruction manual, set the detector's Bluetooth to ON and its data logging function to OFF.
- (2) Click on [Detector Log data deletion] on the main menu.

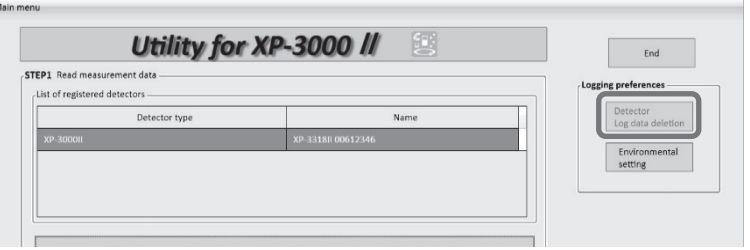

(3) Select the detector to clear its log data, then click on [Log information Delete all].

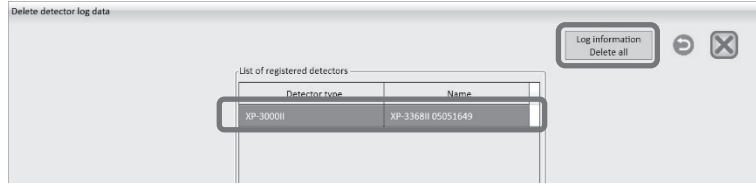

(4) A dialog box asking if you want to delete log data appears. Click on [OK].

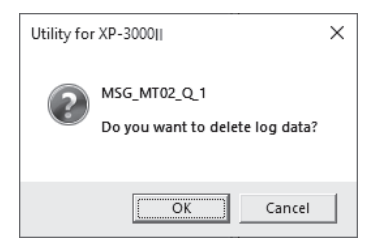

## **10. Detector's log deletion (continued)**

(5) A dialog box indicating the completion of log data deletion appears. All the data logs have been deleted from the detector. Click on [OK].

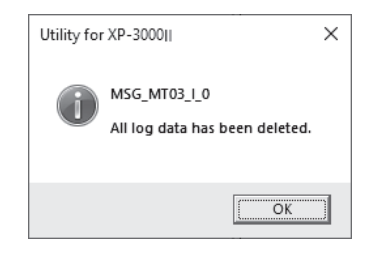

(6) Click on the  $\bigcirc$  button to return to the main menu.

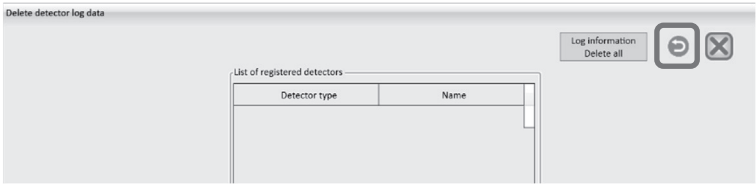

\_\_\_\_\_

 $\equiv$ 

- Additional copies of this manual may be purchased. Contact us for ordering.
- The contents of this manual are subject to change without notice for improvement.

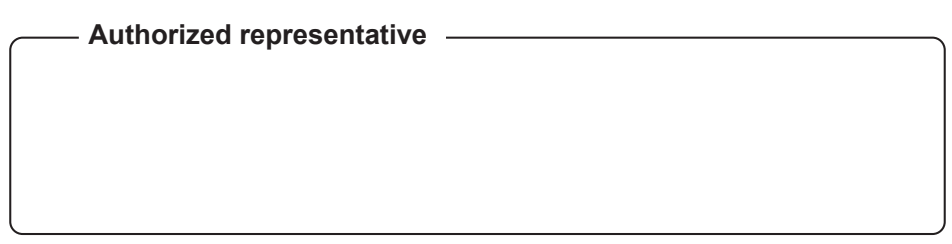

## **NEW COSMOS ELECTRIC CO., LTD.**

2-5-4 Mitsuyanaka, Yodogawa-ku, Osaka 532-0036 Japan www.newcosmos-global.com

 $XP-3000$  II LET $(00)$   $\bullet$   $\bullet$ . $\bullet$   $\bullet$